# Prejeti račun s povezavo na zalogo (prejem)

Zadnja sprememba 12/09/2024 2:47 pm CEST

### **Vnos prejetega ra**č**una s povezavo na zalogo**

Navodilo velja za vnos prejetega računa s povezavo na prejem blaga na zalogo.

1 V meni **[Poslovanje](http://help.minimax.si/help/vnos-prejetega-racuna) > Prejeti računi > Nov** vnesemo glavo prejetega

računa enako kot za ostale prejete račune.

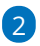

Na vrstici računa, dodamo **Odhodek**, ki ima naslednje lastnosti:

- **Vrsta odhodka > Zaloga**.
- Program prikaže dodatno polje **Prejem.**
	- Na spustnem seznamu izberemo predhodno vneseni prejem.
	- Če na seznamu ne najdemo prejema, si iskanje olajšamo tako, da vnesemo znak # (lojtro) in št. prejema.
	- Če prejema na zalogo še nismo vnesli, **vnesemo nov [prejem](http://help.minimax.si/help/vnos-novega-prejema) zaloge**, s klikom na ikono **.**
- Program samodejno določi **konto 5009 - Prehodni konto zaloge.**
- Izberemo ustrezno **Stopnjo DDV.**
- Vpišemo **osnovo** in **znesek DDV.**
	- Ko izberemo ali vnesemo prejem, program prikaže **informativno primerjavo vnesene vrednosti prejema** in **vrednotene vrednosti prejema** (osnove prejetega računa). Vrednost ni vedno enaka. Najpogosteje se vrednosti razlikujejo v primeru, ko na prejem povezujemo odvisne stroške, ki povečujejo vrednost prejema ali pa smo se zmotili pri vnosu cen na prejemu. Gre zgolj za informativni podatek, ki ga lahko spregledamo, če smo prepričani, da so vneseni podatki pravilni.

3 Vnesemo še druge potrebne podatke in odhodek **shranimo.**

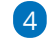

Račun **potrdimo**.

### $\%$  minimax

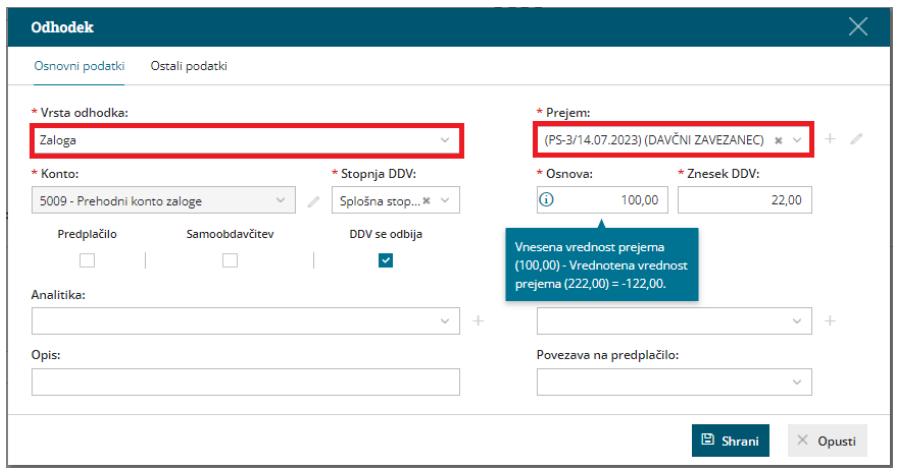

# Kaj program pripravi?

Program pripravi **temeljnico** in poknjižil na konto obveznosti do dobavitelja ter na prehodni konto zalog.

Na potrjenem računu je vidna **povezava na prejem**. S klikom na povezavo, lahko preverimo kako je prejeti **račun ovrednotil prejem** (polje vrednost blaga in materiala). S temeljnico prejema pa je program preknjižil promet iz prehodnega konta zalog 5009 na ustrezen konto zalog (promet za artikle tipa material poknjiži na konto 3100, tipa blago pa na konto 6500).

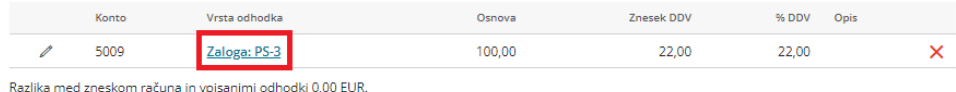

### **Prejeti e-ra**č**un s povezavo na zalogo**

1 V meniju **Nabiralnik > Vhodni dokumenti** označimo prejeti e-račun in ga s klikom na **Obdelaj datoteke > Pripni v nov prejet račun** uvozimo v meni prejetih računov. 2 Program pripravi **osnutek** prejetega računa, ki ga uredimo. 3 V **glavi računa**, če imamo vnesenih več številčenj prejetih računov, izberemo ustrezno **številčenje**. 4 Program prepiše dobavitelja, datum računa, opravljanja, prejema in zapadlosti, znesek in originalno številko prejetega računa. Podatke lahko ročno uredimo.

5 Pri prvem prenosu e-računa program pripravi odhodek z **vrsto odhodka > navaden odhodek**. Odhodek uredimo, izberemo **Vrsta odhodka > Zaloga**.

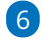

### $\%$  minimax

Program samodejno določi **konto 5009 - Prehodni konto zaloge.**

- Pri naslednjem vnosu e-računa za isto stranko bo program **predlagal vrsto odhodka in konto** iz predhodnega računa.
- 7 Izberemo ustrezno **Stopnjo DDV.**

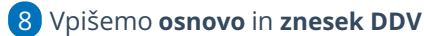

9 Poleg odhodka program prikaže tudi **vrstice artiklov** (program artikle samodejno prepozna po šifri).

#### 10

Če želimo artikle dodati na prejem jih **označimo** in kliknemo na  $^+$ 

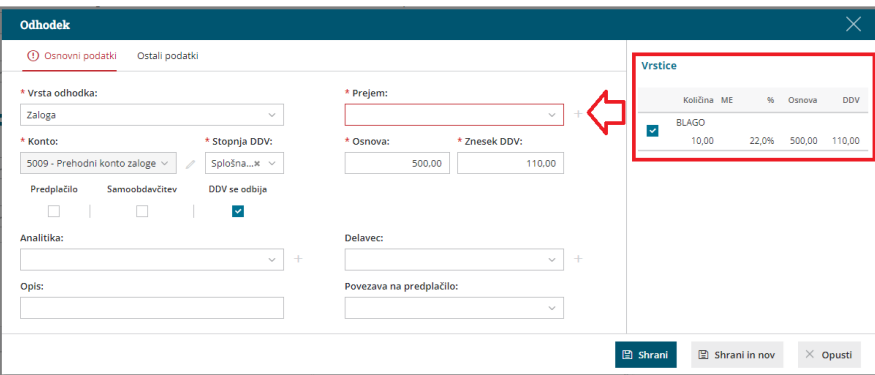

11 Program odpre okno **Urejanje artiklov,** kjer izberemo

**artikle** in **skladišče**, v katere želimo artikle dodati.

12 Če označimo polje **Pripravi nabavni cenik,** bo program ob pripravi prejema samodejno odprl nov [nabavni](https://help.minimax.si/help/ceniki-osnovne-nastavitve) cenik dobavitelja.

13 S klikom na **Pripravi prejem** program odpre vnosno okno prejema in samodejno izpolni podatke v glavi prejema ter vrstice prejema. Podatke preverimo, uredimo in prejem potrdimo.

14 Nazadnje odhodek **shranimo** in račun **potrdimo.**

# Kaj program pripravi?

Program pripravi **temeljnico,** poknjižil na konto obveznosti do dobavitelja in na prehodni konto zalog.

Na potrjenem računu je vidna **povezava na prejem**.

### **Prejeti ra**č**un za odvisne stro**š**ke**

Pri vnosu prejetega računa za odvisne stroške najprej uredimo nastavitve organizacije, kjer označimo možnost vnosa odvisnih stroškov pri nabavi blaga ali materiala. Nato vnesemo prejeti račun za odvisne stroške.

1

V meniju **nastavitve > [organizacija](http://help.minimax.si/help/nastavitve-organizacije-osnovne-nastavitve)**, v razdelku Zaloge, označimo **Vnos odvisnih stroškov.**

Nastavitev vpliva na prikaz **vrste odhodka** in vnosa vrednosti odvisnih strokov pri vnosu prejetega računa ter na prikaz **dodatnih polj za vnos vrednosti ali odstotka odvisnih stroškov** na vnosu prejema. Nastavitev omogoča **ločeno vodenje vrednosti blaga in materiala ter odvisnih stroškov** (npr. stroška skladiščenja, prevoza, poštnine,...)

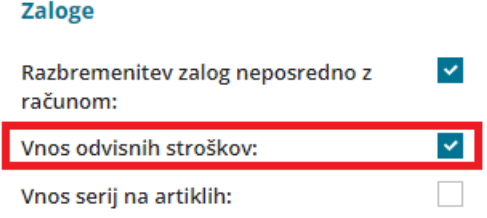

2 V meniju **[Poslovanje](http://help.minimax.si/help/vnos-prejetega-racuna) > Prejeti računi > Nov** vnesemo glavo prejetega

računa enako kot za ostale prejete račune.

#### 3

Na vrstici računa, dodamo **Odhodek**, ki ima naslednje lastnosti:

- **Vrsta odhodka > Zaloga – Odvisni stroški**.
- Program prikaže dodatno polje **Prejem.** Vnesemo znak **#** (lojtro) in izberemo na spustnem seznamu prejem dobavitelja na katerega se odvisni stroški nanašajo.
- Program samodejno določi **konto 5009 - Prehodni konto zaloge.**
- Izberemo ustrezno **Stopnjo DDV.**
- Vpišemo **osnovo** in **znesek DDV.**
- Po potrebi vneseno še druge podatke in odhodek **shranimo.**

4 Račun **potrdimo**.

### $\%$  minimax

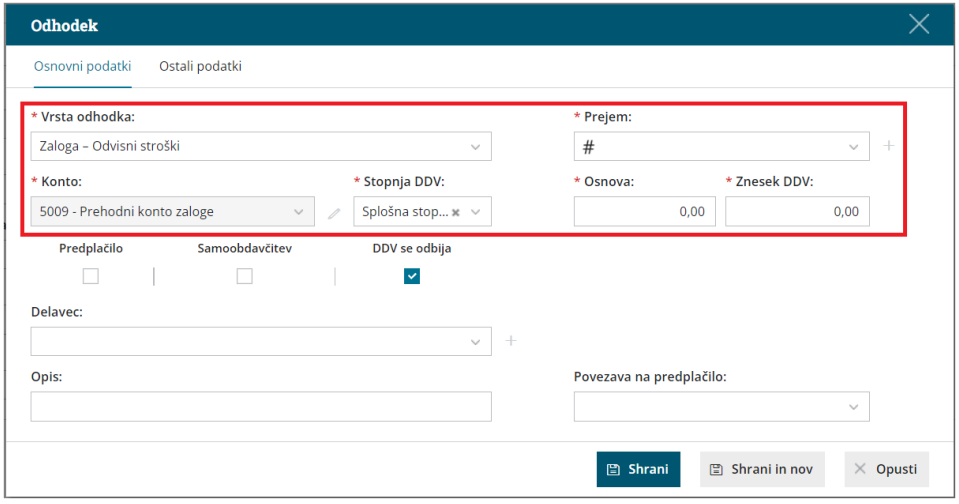

# Kaj program pripravi?

Program pripravi **temeljnico** in poknjižil na konto obveznosti do dobavitelja ter na prehodni konto zalog 5009.

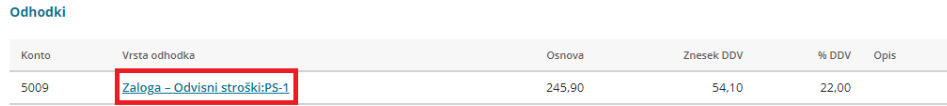

Na potrjenem računu je vidna **povezava na prejem**. S klikom na povezavo lahko v glavi prejema preverimo **vrednosti blaga in materiala ter vrednost odvisnih stroškov** (na primer: prevoz, poštnina, skladiščenja,...).